#### **วิธีเข้าดู [รายงานสถานะการใช้จ่าย](http://finance.dld.go.th/th/index.php/th/2018-08-16-09-15-00/635-report-pay-2562)**

**1.เข้าเว็บไซต์กองคลัง ตาม URL :<http://finance.dld.go.th/th/index.php/th/> 1.1ดูรายงานใช้จ่ายประจำวัน และเลื่อนลงไปอยู่ใต้หัวข้อรายงานสถานการณ์ใช้จ่าย จะมีรายการ**

- 1.1.1 งบประมาณภาพรวม
- 1.1.2 งบดำเนินการ
- 1.1.3 งบลงทุน

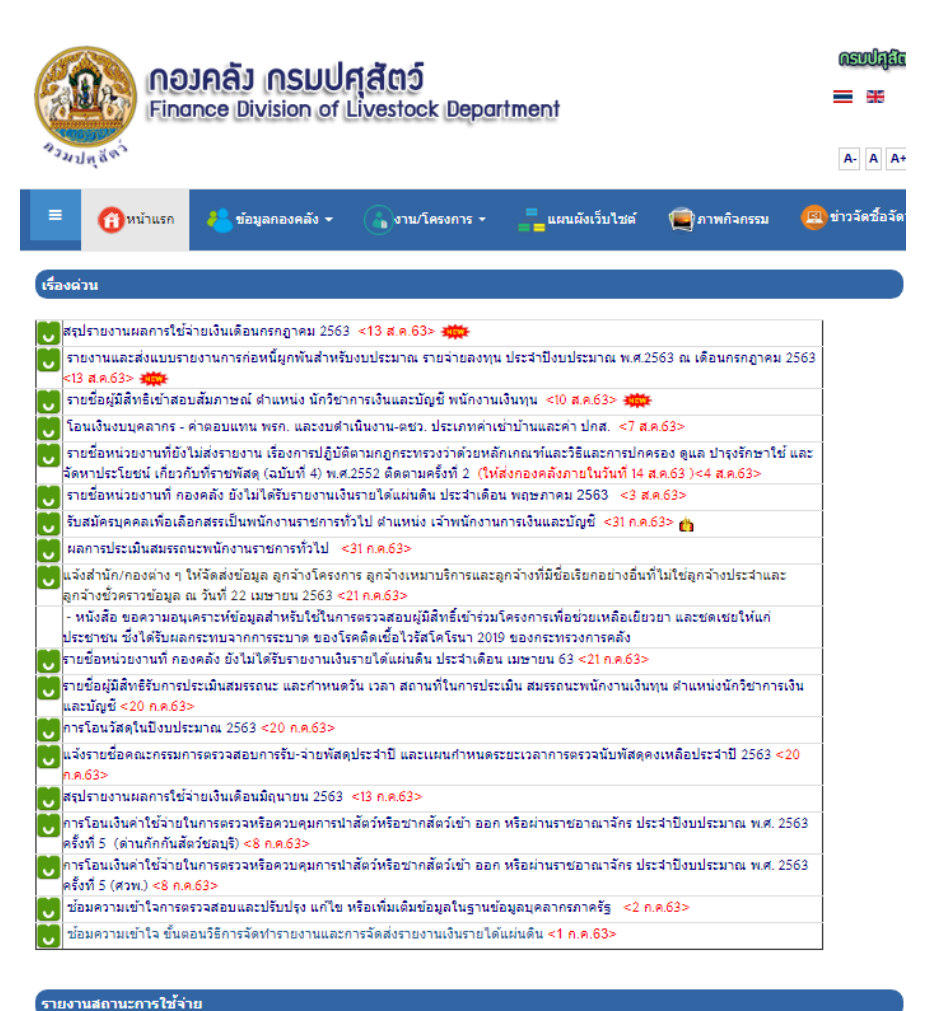

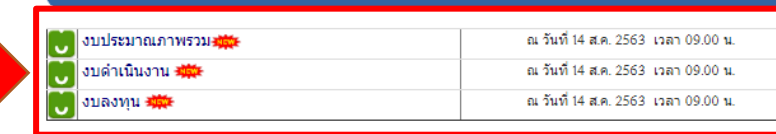

### **1.2. ดูรายงานสถานะแบบกราฟเลื่อนลงอยู่ใต้หัวข้อกราฟภาพรวม**

- 1.2.1 จะมีกราฟสรุปผลการเบิกจ่ายงบประมาณประจำเดือน
- 1.2.2 สรุปผลการเบิกจ่ายงบประมาณประจำเดือน ปีงบประมาณ 2563

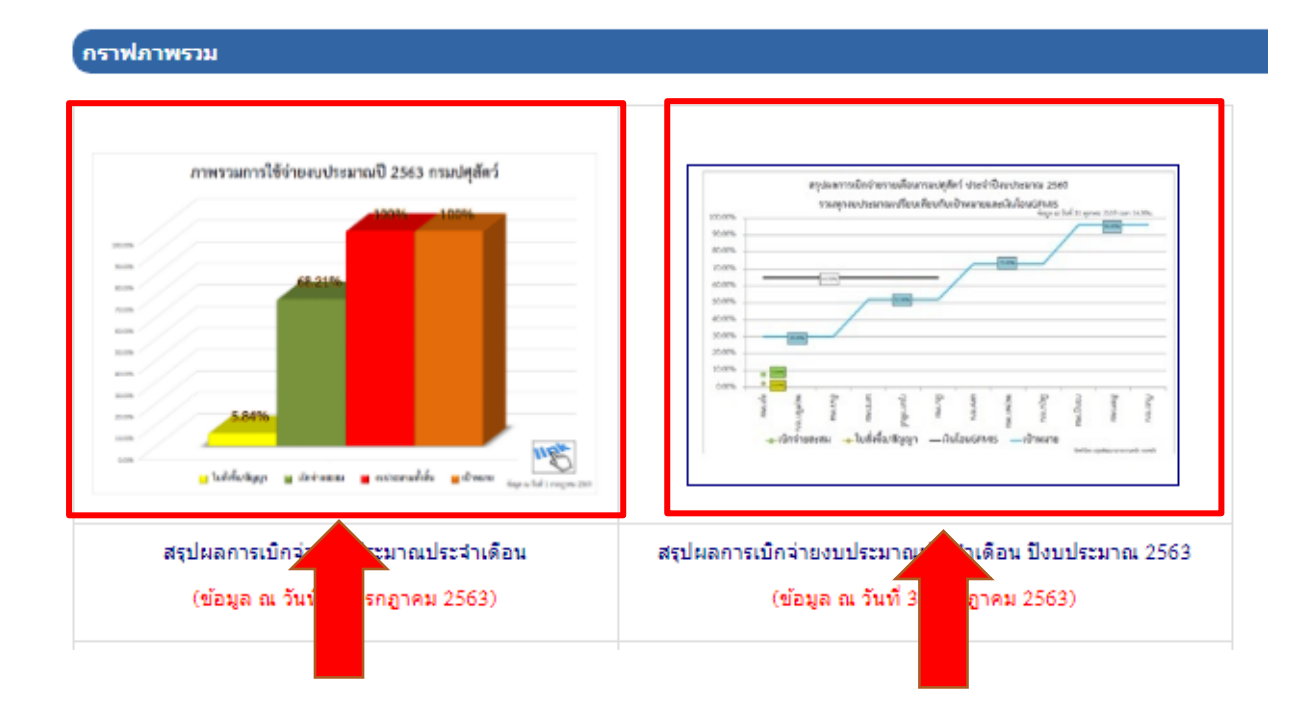

**1.3 ดูรายงานสถานการณ์ใช้จ่าย ณ สิ้นเดือนเลื่อนลงอยู่ใต้หัวข้อกราฟภาพรวม** 

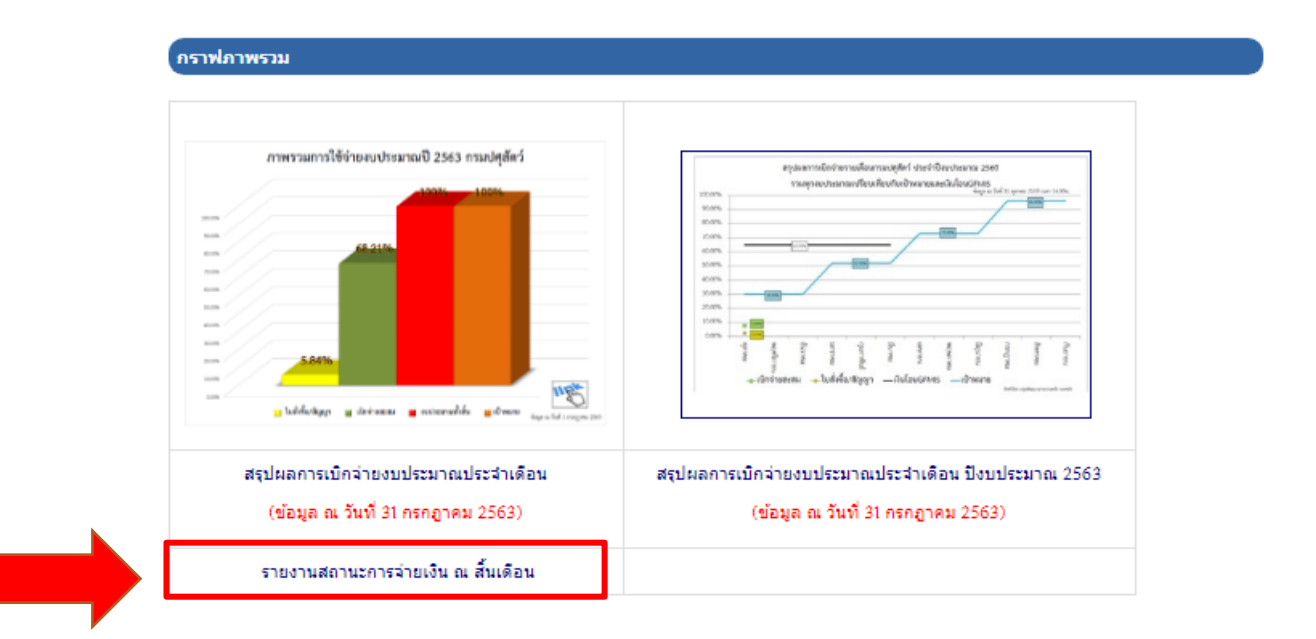

# **1.3.1 คลิ๊กที่ รายงานสถานการจ่ายเงิน ณ สิ้นเดือน แบบในภาพ**

## รายงานสถานะการจ่ายเงิน ณ สั้นเดือน

### **1.3.2 หน้าจอจะแสดงแบบในภาพ**

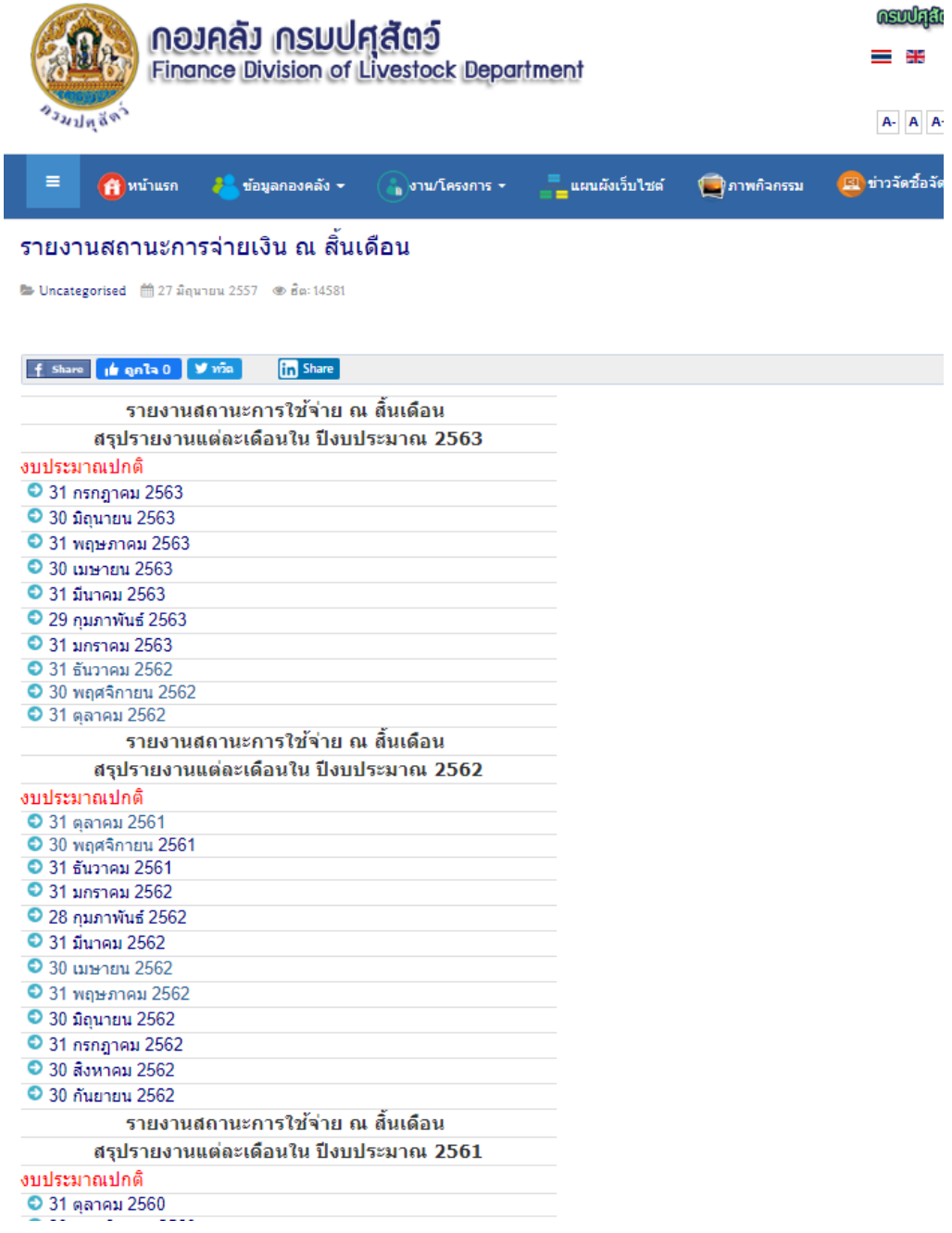